# III 3DOuorum

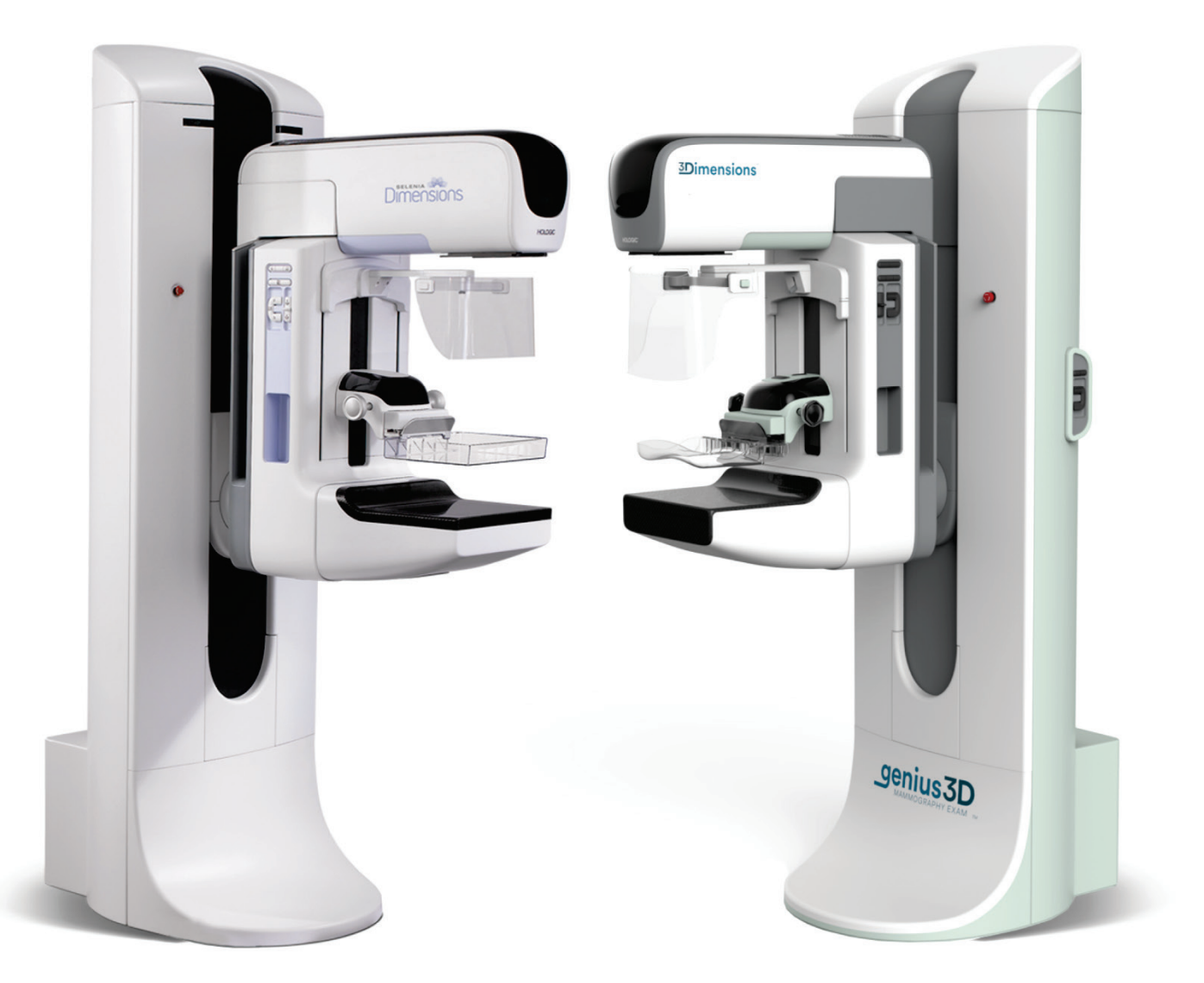

# **Guida dell'utente MAN-06029-702 Revisione 004**

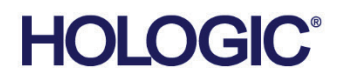

# **3DQuorum™ 3DQuorum**

**Software** 

# Supplemento alla Guida dell'utente

Per i sistemi Selenia® Dimensions® Systems e 3Dimensions™

Codice articolo MAN-06029-702 Revisione 004 Luglio 2021

## **Assistenza Tecnica**

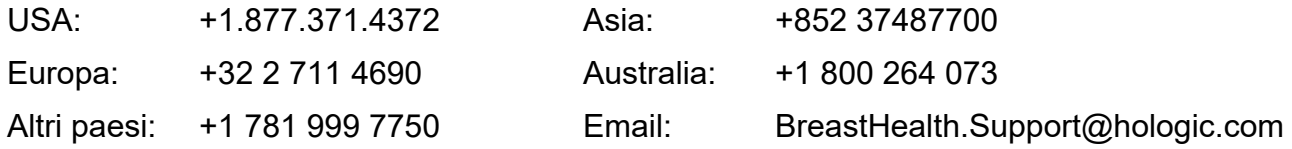

© 2019-2021 Hologic, Inc. Stampato negli USA. Questo manuale è stato originariamente scritto in inglese.

Hologic, 3DQuorum, 3Dimensions, Selenia, Dimensions, e i logo associati sono marchi commerciali o marchi commerciali registrati di Hologic, Inc., e/o delle sue sussidiarie negli Stati Uniti e/o in altri Paesi. Tutti gli altri marchi commerciali, marchi registrati e nomi di prodotto sono dei rispettivi titolari.

Questo prodotto può essere protetto da uno o più brevetti statunitensi e/o di altri Paesi identificati sul sito Web *[www.Hologic.com/patent-information](http://www.hologic.com/patent-information)*.

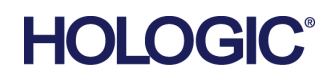

# **Sommario**

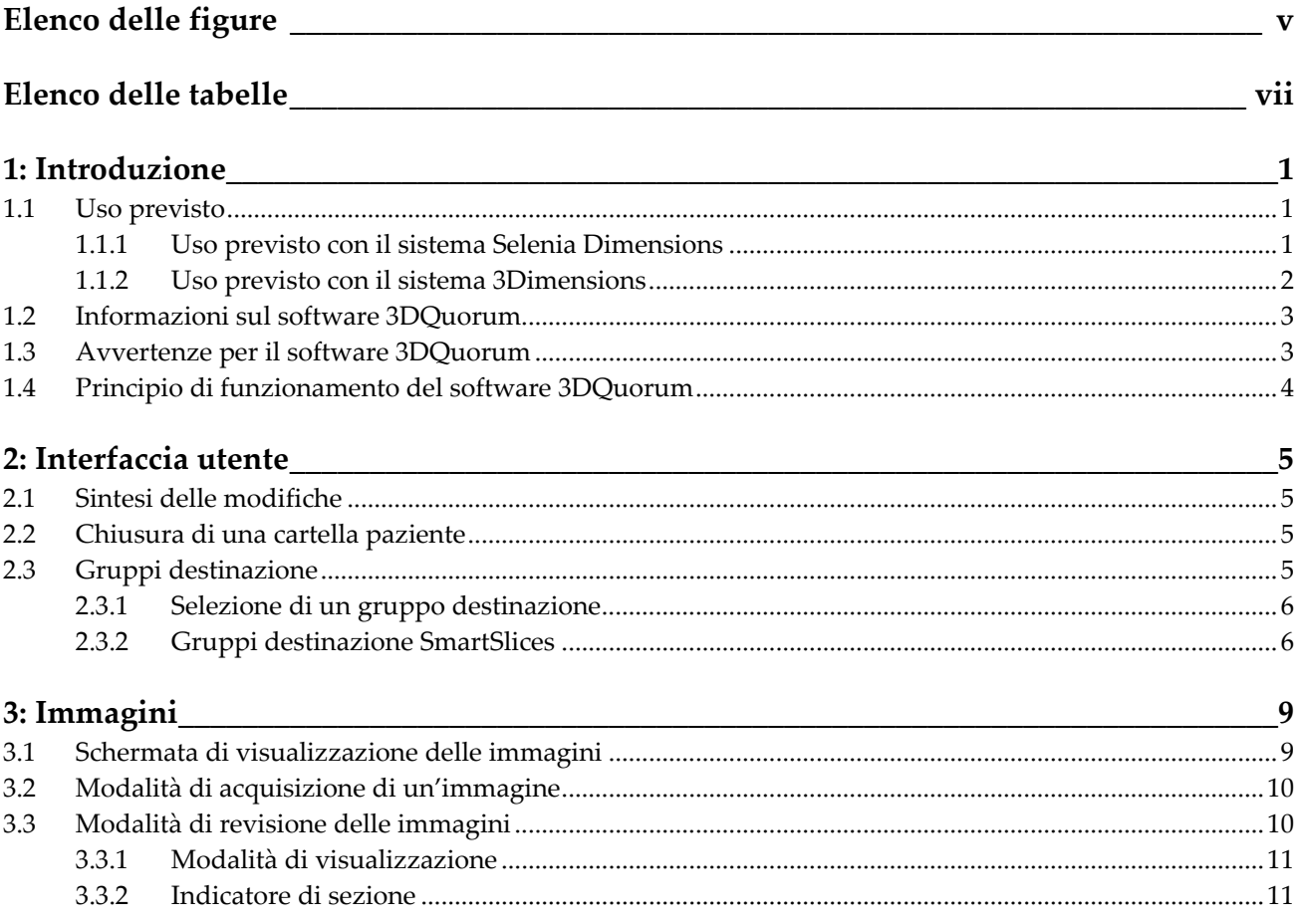

# <span id="page-4-0"></span>**Elenco delle figure**

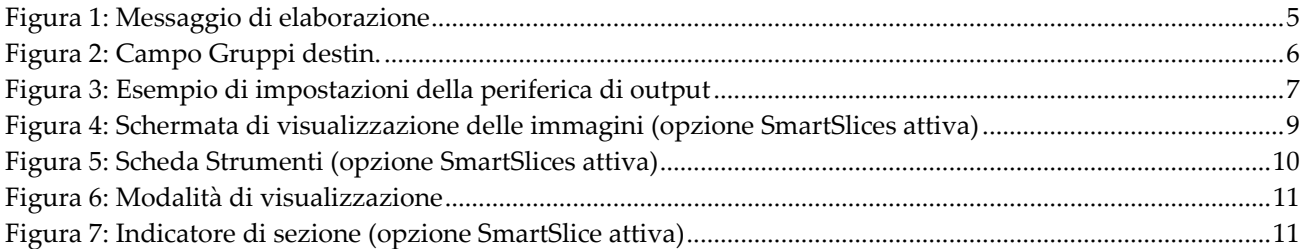

# <span id="page-6-0"></span>**Elenco delle tabelle**

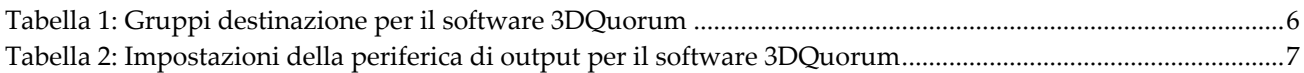

# **1: Introduzione Capitolo 1**

<span id="page-8-0"></span>Leggere attentamente tutte le informazioni contenute nella presente sezione prima di usare il sistema. Seguire tutte le avvertenze e precauzioni esposte in questo manuale. Tenere sempre questo manuale a portata di mano mentre si eseguono le procedure. I medici devono informare le pazienti di tutti i potenziali rischi ed eventi avversi trattati in questo manuale riguardo all'uso del sistema.

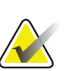

#### **Nota**

Hologic configura determinati sistemi in modo che soddisfino specifici requisiti. Nella configurazione del proprio sistema potrebbero non essere previste tutte le opzioni e gli accessori inclusi nel presente manuale.

# <span id="page-8-1"></span>**1.1 Uso previsto**

#### <span id="page-8-2"></span>**1.1.1 Uso previsto con il sistema Selenia Dimensions**

Attenzione: le leggi federali degli Stati Uniti limitano la vendita del presente  $R_{\rm X}$ Only dispositivo al medico o dietro prescrizione medica.

Il sistema di mammografia digitale Selenia® Dimensions® di Hologic® genera immagini mammografiche digitali che possono essere utilizzate per lo screening e la diagnosi del cancro mammario. Il sistema Selenia Dimensions (2D o 3D) è destinato alle stesse applicazioni cliniche dei sistemi di mammografia 2D per lo screening mammografico. Specificamente, il sistema Selenia Dimensions può essere usato per la generazione di mammografie digitali 2D e di mammografie 3D. Ogni esame di screening può consistere in:

- un set di immagini FFDM 2D o
- un set di immagini 2D e 3D, in cui l'immagine 2D può essere una FFDM o un'immagine 2D generata dal set di immagini 3D; il set di immagini 3D può essere visualizzato come sezioni 3D da 1 mm o SmartSlices 3D da 6 mm.

Il sistema Selenia Dimensions può essere anche usato per un'ulteriore indagine diagnostica della mammella.

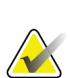

#### **Nota**

In Canada e a Singapore, la tomosintesi non è approvata per lo screening e deve essere utilizzata unitamente a un'immagine 2D (un'immagine FFDM o un'immagine 2D generata dal set di immagini 3D).

#### **Mammografia digitale accentuata dal contrasto**

La mammografia digitale accentuata dal contrasto (CEDM) è un ampliamento dell'indicazione esistente di mammografia diagnostica con il sistema Selenia Dimensions. L'applicazione CEDM permette di ottenere immagini delle mammelle accentuate dal contrasto mediante una tecnica a doppia energia. Questa tecnologia di imaging può essere utilizzata come supplemento dopo esami mammografici e/o ecografici per localizzare lesioni note o sospette.

#### <span id="page-9-0"></span>**1.1.2 Uso previsto con il sistema 3Dimensions**

Attenzione: le leggi federali degli Stati Uniti limitano la vendita del presente  $R_{x}$ Only dispositivo al medico o dietro prescrizione medica.

Il sistema di mammografia digitale 3Dimensions™ di Hologic® genera immagini mammografiche digitali che possono essere utilizzate per lo screening e la diagnosi del cancro mammario. Il sistema 3Dimensions (2D o 3D) è destinato alle stesse applicazioni cliniche dei sistemi di mammografia 2D per lo screening mammografico. Specificamente, il sistema 3Dimensions può essere usato per la generazione di mammografie digitali 2D e di mammografie 3D. Ogni esame di screening può consistere in:

- un set di immagini FFDM 2D o
- un set di immagini 2D e 3D, in cui l'immagine 2D può essere una FFDM o un'immagine 2D generata dal set di immagini 3D; il set di immagini 3D può essere visualizzato come sezioni 3D da 1 mm o SmartSlices 3D da 6 mm.

Il sistema 3Dimensions può essere usato anche per un'ulteriore indagine diagnostica della mammella.

#### **Nota**

In Canada e a Singapore, la tomosintesi non è approvata per lo screening e deve essere utilizzata unitamente a un'immagine 2D (un'immagine FFDM o un'immagine 2D generata dal set di immagini 3D).

#### **Mammografia digitale accentuata dal contrasto**

La mammografia digitale accentuata dal contrasto (CEDM) è un ampliamento dell'indicazione esistente di mammografia diagnostica con il sistema 3Dimensions. L'applicazione CEDM permette di ottenere immagini delle mammelle accentuate dal contrasto mediante una tecnica a doppia energia. Questa tecnologia di imaging può essere utilizzata come supplemento dopo esami mammografici e/o ecografici per localizzare lesioni note o sospette.

# <span id="page-10-0"></span>**1.2 Informazioni sul software 3DQuorum**

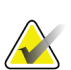

**Nota**

La tecnologia di imaging 3DQuorum™ potrebbe non essere disponibile in tutte le regioni. Per informazioni, rivolgersi al rappresentante di vendita locale.

Il software 3DQuorum™ utilizza i dati di immagine resi disponibili da un'acquisizione di tomosintesi mammaria ad alta risoluzione per generare le SmartSlices, che sono immagini 3D in sezione. Le SmartSlices vengono create senza la necessità di ulteriori esposizioni di tomosintesi digitale. Una SmartSlice può essere considerata una versione più "spessa" di una sezione di tomosintesi ed è equivalente a sei sezioni (6 mm) della ricostruzione della tomosintesi originale. Il volume SmartSlice è costituito da sezioni sintetizzate in sequenza. Ogni SmartSlice condivide metà del proprio contenuto con la SmartSlice precedente e l'altra metà con la SmartSlice successiva. Pertanto, quando si esaminano le SmartSlices, le immagini avanzano di tre sezioni di tomosintesi da 1 mm alla volta. Il numero di immagini che un radiologo deve rivedere in uno studio è un terzo del numero di immagini che compongono il set di immagini della ricostruzione di una tomosintesi da 1 mm.

Le SmartSlices sono state pensate per ridurre il tempo totale di interpretazione dello studio di screening della tomosintesi, perché il radiologo deve esaminare un numero totale di immagini inferiore. Le immagini SmartSlices non sono pensate per l'uso senza le immagini 2D sintetizzate quando si deve prendere una decisione clinica o fare una diagnosi.

# <span id="page-10-1"></span>**1.3 Avvertenze per il software 3DQuorum**

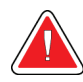

#### **Avvertenza:**

**Non prendere una decisione clinica o stilare una diagnosi dalle immagini SmartSlice senza aver esaminato il set di immagini 2D sintetizzate corrispondente.**

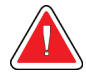

#### **Avvertenza:**

**Per un elenco completo delle avvertenze e delle precauzioni, fare riferimento alla** *Guida dell'utente* **del sistema di imaging.**

Quando si esamina uno studio di screening di tomosintesi, utilizzare le SmartSlices nello stesso modo in cui si utilizzano le sezioni 3D da 1 mm (o sezioni di tomosintesi ricostruite). Gli utenti devono assicurarsi di aver ricevuto un addestramento adeguato e di avere familiarità con le immagini SmartSlices prima di utilizzarle al posto delle sezioni di tomosintesi ricostruite.

# <span id="page-11-0"></span>**1.4 Principio di funzionamento del software 3DQuorum**

#### **Panoramica**

Il software 3DQuorum è un'applicazione di elaborazione delle immagini per la postelaborazione di un numero limitato di sezioni di dati di tomosintesi, acquisiti su un sistema di imaging di tomosintesi Hologic, in un'immagine 3D combinata. Il set di immagini SmartSlices riduce di un terzo il numero di immagini rispetto al set di dati delle sezioni di tomosintesi ricostruite, pur mantenendo le informazioni cliniche. Di conseguenza, i tempi di lettura per il radiologo possono essere ridotti di circa il 13%. Inoltre le dimensioni dei file possono essere ridotte di oltre il 50% per scopi di archiviazione e trasmissione. Le SmartSlices possono essere utilizzate al posto delle sezioni di tomosintesi ricostruite quando si esamina uno studio di screening per cui si usa la tomosintesi. Le SmartSlices raggiungono la stessa sensibilità delle sezioni 3D™ da 1 mm.

#### **Configurazione**

Il software 3DQuorum non prevede impostazioni configurabili dall'utente che influenzino l'aspetto delle SmartSlices ottenute. Le SmartSlices sono memorizzate e trasmesse come una serie di fotogrammi utilizzando il formato oggetto DICOM Breast Tomosynthesis Image. L'intestazione DICOM per le SmartSlices contiene le informazioni necessarie per differenziarle da qualsiasi altra sezione di tomosintesi ricostruita nella stessa visualizzazione. Un'annotazione ("3DQuorum") viene masterizzata anche nei dati dei pixel SmartSlices.

Durante la prima installazione del software 3DQuorum, il sistema viene configurato per consentire l'invio di sezioni di tomosintesi ricostruite e SmartSlices ai PACS e alle postazioni di diagnostica. I gruppi destinazione predefiniti possono essere configurati per inviare automaticamente solo SmartSlices, solo sezioni di tomosintesi ricostruite o entrambe alle periferiche indicate. L'amministratore PACS, consultandosi con i tecnici incaricati della connettività di Hologic, può selezionare i formati di output più appropriati per l'infrastruttura IT e le postazioni di lavoro del centro.

Come avviene al momento dell'introduzione di qualsiasi nuova tecnologia di imaging, Hologic consiglia di testare le SmartSlices con i PACS, con le postazioni di lavoro e con altri dispositivi Imaging Enterprise, per garantirne la compatibilità.

#### **Flusso di lavoro**

Come nel caso di qualunque studio di imaging, il tecnico seleziona la paziente e identifica il tipo di procedura di imaging da effettuare. Per gli esami di screening con tomosintesi con il software 3DQuorum, tutto ciò che serve è il processo di imaging del soggetto e il completamento dello studio. Il software 3DQuorum funziona senza alcun intervento umano diretto.

# <span id="page-12-1"></span>**2: Interfaccia utente Capitolo 2**

## <span id="page-12-0"></span>**2.1 Sintesi delle modifiche**

Il software 3DQuorum agisce sull'interfaccia utente del monitor di controllo essenzialmente in due modi:

- Aggiunge il pulsante SmartSlices alle modalità di visualizzazione.
- Modifica i gruppi destinazione e i dispositivi di memorizzazione preconfigurati utilizzando nomi standardizzati.

## <span id="page-12-2"></span>**2.2 Chiusura di una cartella paziente**

Seguire la procedura standard per chiudere una cartella paziente. Se ci sono SmartSlices per cui l'elaborazione non è stata completata, si apre una finestra di dialogo con il seguente messaggio:

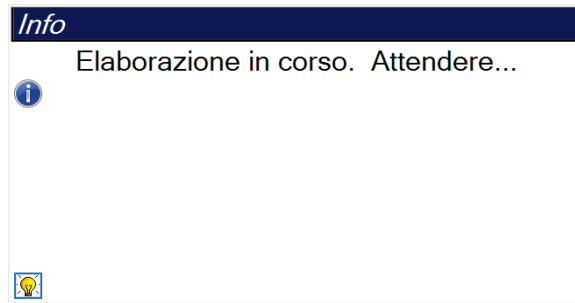

<span id="page-12-4"></span>*Figura 1: Messaggio di elaborazione*

Attendere il completamento dell'elaborazione prima di aprire la cartella paziente successiva.

# <span id="page-12-3"></span>**2.3 Gruppi destinazione**

Le immagini accettate vengono inviate automaticamente alle periferiche di output scelte nel gruppo di risultati selezionato. La configurazione del sistema determina se le immagini vengono inviate quando una cartella paziente viene chiusa oppure immediatamente dopo che ogni singola immagine viene accettata.

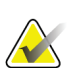

#### **Nota**

Le immagini di tomosintesi non vengono inviate alla stampante del gruppo destinazione selezionato. Le sezioni di tomosintesi e le SmartSlices selezionate possono essere stampate dalla schermata *Stampa*.

### <span id="page-13-2"></span><span id="page-13-0"></span>**2.3.1 Selezione di un gruppo destinazione**

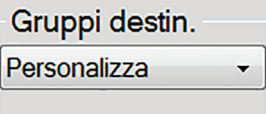

*Figura 2: Campo Gruppi destin.*

Selezionare un gruppo di periferiche di output, ad esempio PACS, stazioni diagnostiche, dispositivi CAD e stampanti dall'elenco a discesa Gruppi destinazione nella schermata *Procedura*.

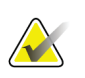

## **Nota**

Se non è selezionato un gruppo di risultati, l'invio di immagini non è consentito.

## <span id="page-13-1"></span>**2.3.2 Gruppi destinazione SmartSlices**

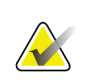

# **Nota**

La configurazione dei gruppi destinazione avviene durante l'installazione, ma è possibile modificare gruppi esistenti o aggiungerne di nuovi.

Durante l'installazione del software 3DQuorum, vengono creati nuovi gruppi destinazione predefiniti nel sistema per incorporare le opzioni di output per le immagini SmartSlice. I nuovi gruppi destinazione consentono di controllare l'invio automatico delle SmartSlices, delle sezioni di tomosintesi ricostruite o di entrambe alle periferiche indicate. Per una descrizione dei gruppi destinazione, vedere la seguente tabella.

<span id="page-13-3"></span>

| Nome del gruppo<br>destinazione | Spiegazione della configurazione                                                                                     |
|---------------------------------|----------------------------------------------------------------------------------------------------|
| SmrtSlces, DBT, 2D              | Invia tutti i tipi di dati configurati.                                                                              |
| SmartSlices,2D                  | Invia le SmartSlices e tipi di dati 2D (2D o FFDM sintetizzati).<br>Non vengono inviate sezioni ricostruite da 1 mm. |
| DBT,2D                          | Invia sezioni ricostruite da 1 mm e tipi di dati 2D (2D o FFDM<br>sintetizzati). Non vengono inviate SmartSlices.    |
| Personalizzato                  | Fornisce una selezione delle destinazioni e dei tipi di dati su<br>richiesta.                                        |

*Tabella 1: Gruppi destinazione per il software 3DQuorum*

Per creare i tre nuovi tipi di gruppi destinazione, ogni periferica di output di ImageStorage è configurata per avere tre voci Dispositivo installato. Ciò consente la massima flessibilità per decidere se le SmartSlices devono sempre essere utilizzate nella lettura diagnostica, devono sempre essere archiviate o devono essere inviate solo su richiesta. Per una descrizione delle impostazioni delle periferiche di output installate, consultare la tabella seguente.

<span id="page-14-1"></span>

| Nome output                                   | Spiegazione della configurazione                                                                             |
|-----------------------------------------------|----------------------------------------------------------------------------------------------------|
| Nome della periferica                         | Invia tutti i tipi di dati desiderati ad eccezione delle<br>SmartSlices e delle sezioni ricostruite da 1 mm. |
| Nome della periferica -<br>Sezioni 3D da 1 mm | Invia solo sezioni ricostruite da 1 mm.                                                                      |
| Nome della periferica -<br><b>SmartSlices</b> | Invia solo SmartSlices.                                                                                      |

*Tabella 2: Impostazioni della periferica di output per il software 3DQuorum*

| ImageStorage[PACS]                 |  |
|------------------------------------|--|
| ImageStorage[ PACS-3D 1mm Slices ] |  |
| ImageStorage[ PACS-SmartSlices ]   |  |

<span id="page-14-0"></span>*Figura 3: Esempio di impostazioni della periferica di output*

Poiché consentono di prendere decisioni su quali dati inviare alle postazioni di lavoro per la diagnosi, quali dati archiviare e quali dati inviare solo su richiesta, le configurazioni predefinite possono essere ulteriormente personalizzate. Le modifiche possono essere apportate durante l'Addestramento per le applicazioni cliniche o contattando l'assistenza tecnica di Hologic.

# <span id="page-16-1"></span>**3: Immagini Capitolo 3**

## <span id="page-16-0"></span>**3.1 Schermata di visualizzazione delle immagini**

Al termine di un'esposizione, l'immagine acquisita appare sullo schermo di visualizzazione delle immagini. È possibile visualizzare sullo schermo le informazioni relative alla paziente e alla procedura. Per attivare o disattivare le informazioni, andare alla scheda **Strumenti** nella schermata *Procedura* e selezionare il pulsante **Informazioni paziente**.

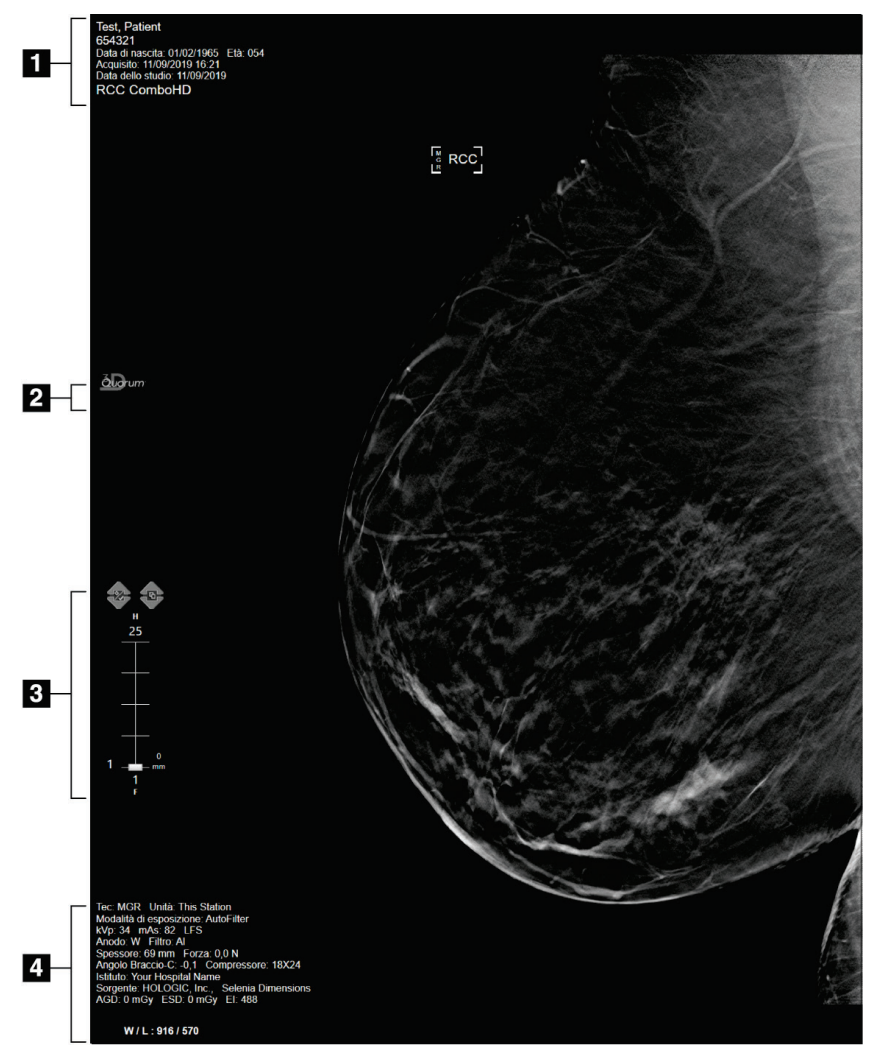

<span id="page-16-2"></span>*Figura 4: Schermata di visualizzazione delle immagini (opzione SmartSlices attiva)*

#### **Legenda della figura**

- 1. Informazioni sulla paziente e data esame
- 2. Logo del software 3DQuorum
- 3. Indicatore di sezione
- 4. Informazioni sull'esposizione

# <span id="page-17-0"></span>**3.2 Modalità di acquisizione di un'immagine**

Seguire la procedura standard per acquisire un set di immagini di tomosintesi ad alta risoluzione. Il software 3DQuorum genera automaticamente le SmartSlices.

## <span id="page-17-1"></span>**3.3 Modalità di revisione delle immagini**

La revisione delle immagini implica l'utilizzo delle anteprime, degli strumenti di revisione delle immagini e delle modalità di visualizzazione.

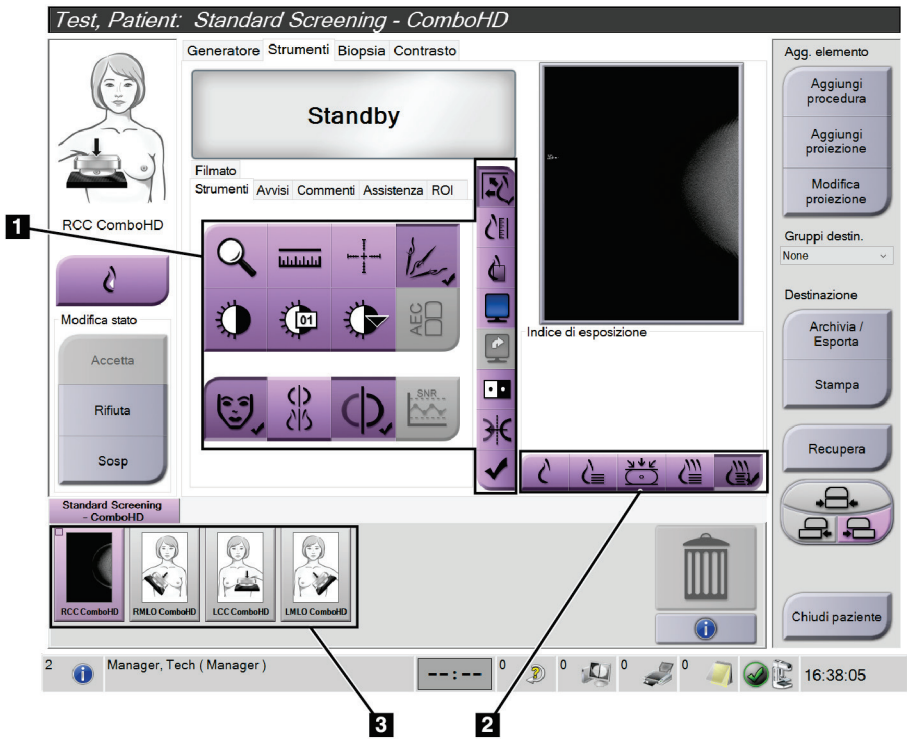

*Figura 5: Scheda Strumenti (opzione SmartSlices attiva)*

#### **Legenda della figura**

- <span id="page-17-2"></span>1. Strumenti di revisione delle immagini: per informazioni complete sugli strumenti di revisione delle immagini, fare riferimento alla *Guida dell'utente* del sistema.
- 2. Modalità di visualizzazione delle immagini: fare riferimento alla sezione *[Modalità di](#page-18-0)  [visualizzazione](#page-18-0)* a pagina [11.](#page-18-0)
- 3. Anteprime delle viste e anteprime delle immagini. Selezionare l'anteprima di un'immagine per visualizzare l'immagine corrispondente sullo schermo di visualizzazione delle immagini.

#### <span id="page-18-0"></span>**3.3.1 Modalità di visualizzazione**

Usare i pulsanti presenti nell'area dello schermo relativa alle modalità di visualizzazione per selezionare il tipo di vista da mostrare sullo schermo di visualizzazione delle immagini. È possibile cambiare fra tradizionale, 2D generata, proiezioni, ricostruzioni e SmartSlices per mostrare le immagini della combinazione.

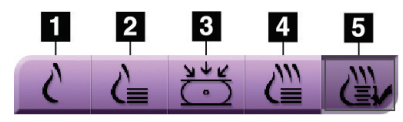

*Figura 6: Modalità di visualizzazione*

#### **Legenda della figura**

- <span id="page-18-2"></span>1. Il pulsante **Tradizionale** mostra immagini 2D tradizionali.
- 2. Il pulsante **2D generata** mostra un'immagine 2D generata da un'immagine tomografica acquisita.
- 3. Il pulsante **Proiezioni** mostra le immagini di proiezione della scansione a 15°.
- 4. Il pulsante **Ricostruzioni** mostra le sezioni da 1 mm ricostruite.
- 5. Il pulsante **SmartSlices** mostra le sezioni da 6 mm del software 3DQuorum.

#### <span id="page-18-1"></span>**3.3.2 Indicatore di sezione**

L'indicatore di sezione compare sullo schermo di visualizzazione delle immagini solo sulle ricostruzioni tomografiche, comprese le SmartSlices.

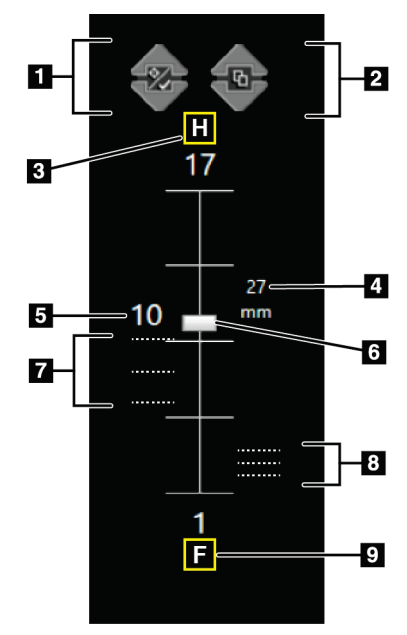

<span id="page-18-3"></span>*Figura 7: Indicatore di sezione (opzione SmartSlice attiva)*

#### **Legenda della figura**

- 1. Le frecce **Su** e **Giù** permettono di alternare tra le sezioni che contengono una lesione target e quelle contrassegnate per la stampa.
- 2. Le frecce **Su** e **Giù** permettono di cambiare tra sezioni che contengono avvisi.
- 3. "H" (riferimento anatomico che indica la direzione della testa)
- 4. Altezza all'interno del volume mammario (per SmartSlices)
- 5. Numero della sezione di tomosintesi ricostruita o dell'immagine SmartSlice
- 6. La barra di scorrimento permette di muoversi attraverso le sezioni della ricostruzione.
- 7. Sezioni che contengono target o che sono contrassegnate per la stampa.
- 8. Sezioni che contengono avvisi.
- 9. "F" (riferimento anatomico che indica la direzione dei piedi)

# **HOLOGIC®**

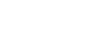

Hologic, Inc. 36 Apple Ridge Road

Danbury, CT 06810 USA 1-800-447-1856

Rappresentante per il Brasile:

Imex Medical Group do Brasil Rua das Embaúbas, 601 Fazenda Santo Antônio São José/SC 88104-561 Brasil +55 48 3251 8800 www.imexmedicalgroup.com.br

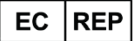

**Hologic BV** 

Da Vincilaan 5 1930 Zaventem Belgium Tel: +32 2 711 46 80 Fax: +32 2 725 20 87

CE<br>2797